## E-service Instrukcja

- 1. Wejdź na stronę:<https://eservices.alvsborgroro.com/>
- 2. Wpisz swój login (UserName) oraz hasło (Password).
- 3. Przy pierwszym logowaniu, system poprosi Cię o zmianę hasła.

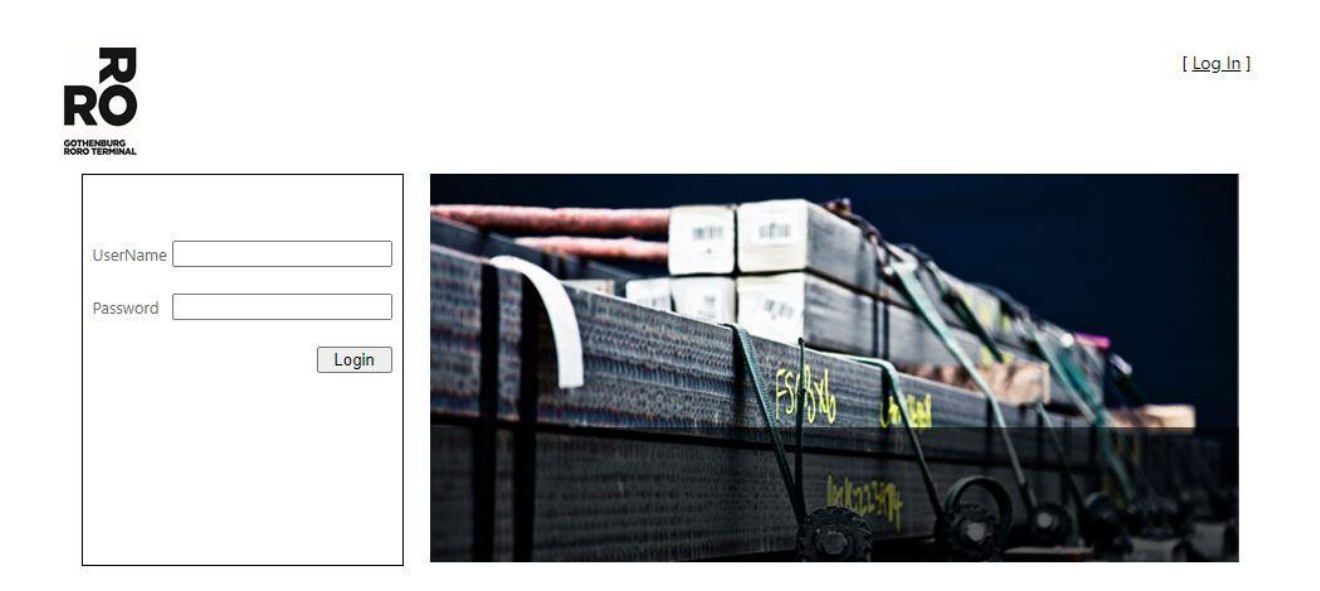

4. Po zalogowaniu, system pokaże Ci następującą stronę: Tutaj znajdziesz listę wszystkich poprzednich kodów A.

5. Wybierz ikonę **+** w celu wygenerowania A-code.

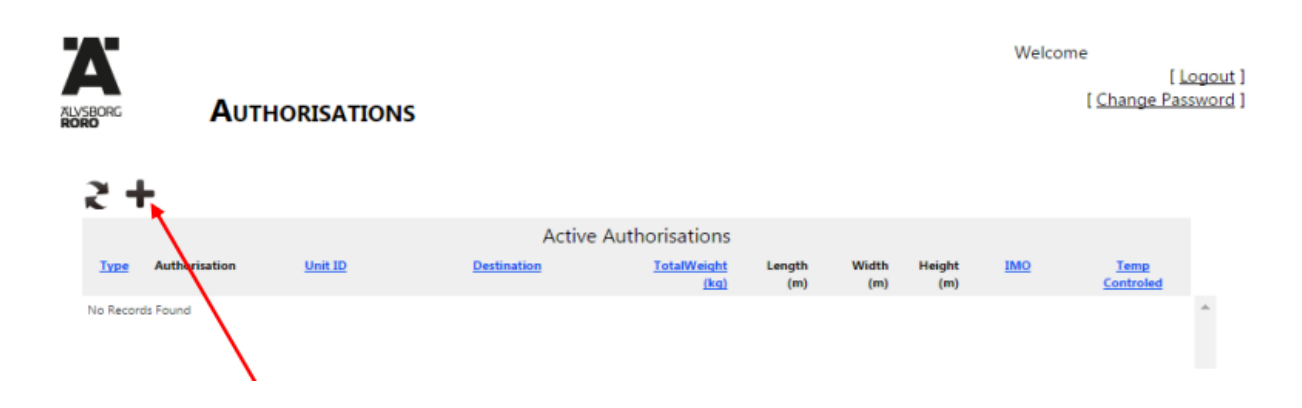

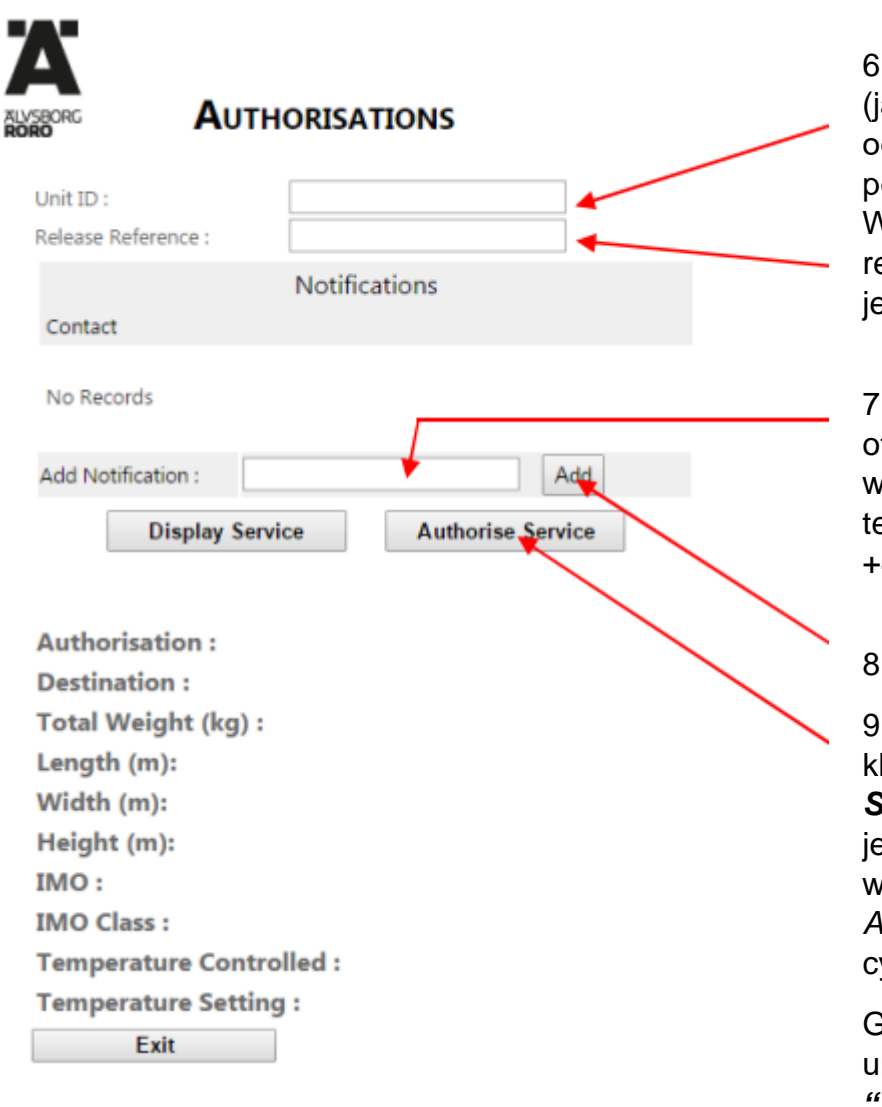

W przypadku dalszych pytań prosimy o kontakt z Customer Service Center +46 31 – 650 700

6. Wpisz wój numer naczepy jako jeden ciąg znaków, bez dstepów), którą pobierasz/zdajesz. Wprowadź numer eferencyjny i numer ednostki.

. Podaj numer telefonu: otrzymasz **A -code** w formie wiadomości SMS Numer elefonu wpisz w formacie:<br>·48XXXXXXXXX

8. Przyciśnij klawisz *"Add "*

9. Następnie przyciśnij klawisz *"Authorise Service "*. Jeżeli naczepa est, kod zostanie wyświetlony w polu *Authorisation* jako czerwone yfry.

Gdy powiadomisz urządzenie i klikniesz *"Display Service"*, zostaną wyświetlone informacje o urządzeniu, takie jak miejsce docelowe, waga itp. Jeśli te informacje nie pasują do jednostki, należy skontaktować się z firmą przewozową i skorygować ją przed wpłynięciem jednostki do portu.

**UWAGA!** Jeśli jednostka nie jest rozładowywana ze statku lub nie można jej zwolnić, kod A nie jest generowany.